# PowerProtect Data Manager: VMware Virtual Machine Protection Using Transparent Snapshots

November 2024

`

H18884.11

White Paper

Abstract

This white paper provides insights into how to protect and restore VMware virtual machines using transparent snapshots available with Dell PowerProtect Data Manager.

**DCL**Technologies

### Copyright

The information in this publication is provided as is. Dell Inc. makes no representations or warranties of any kind with respect to the information in this publication, and specifically disclaims implied warranties of merchantability or fitness for a particular purpose.

Use, copying, and distribution of any software described in this publication requires an applicable software license.

Copyright © 2021-2024 Dell Inc. or its subsidiaries. All Rights Reserved. Published in the USA November 2024 H18884.11.

Dell Inc. believes the information in this document is accurate as of its publication date. The information is subject to change without notice.

# Contents

| Executive summary                          | 4  |
|--------------------------------------------|----|
| Introduction                               |    |
|                                            |    |
| Transparent snapshots architecture         |    |
| Integration with PowerProtect Data Manager | 7  |
| Transparent snapshots life cycle1          | 9  |
| Restoring virtual machines2                | 4  |
| Performance test results2                  | :6 |
| References2                                | 9  |

# **Executive summary**

## **Overview**

This white paper describes how to protect and restore VMware virtual machines using transparent snapshots available with Dell PowerProtect Data Manager. It details the architecture and life cycle of transparent snapshots and describes how this capability is integrated with PowerProtect Data Manager. It also includes an overview of the process for restoring virtual machines and presents test results that show the performance benefits of this solution.

## **Revisions**

| Date           | Part number/<br>revision | Description                                                     |
|----------------|--------------------------|-----------------------------------------------------------------|
| September 2021 | H18884.1                 | Initial release                                                 |
| December 2021  | H18884.2                 | Content updates                                                 |
| March 2022     | H18884.3                 | Update for PowerProtect Data Manager 19.10                      |
| October 2022   | H18884.4                 | Update for PowerProtect Data Manager 19.11 and 19.12            |
| March 2023     | H18884.5                 | Minor updates                                                   |
| June 2023      | H18884.6                 | Updated to include PowerProtect Data Manager 19.13 enhancements |
| July 2023      | H18884.7                 | Updated to include PowerProtect Data Manager 19.14 enhancements |
| December 2023  | H18884.8                 | Update for PowerProtect Data Manager 19.15                      |
| March 2024     | H18884.9                 | Update for PowerProtect Data Manager 19.16                      |
| July 2024      | H18884.10                | PowerProtect Data Manager 19.17 updates and general additions   |
| November 2024  | H18884.11                | PowerProtect Data Manager 19.18 updates and general additions   |

# We value yourDell Technologies and the authors of this document welcome your feedback on this<br/>document. Contact the Dell Technologies team by email.

Author: Idan Kentor

**Note**: For links to other documentation for this topic, see the <u>PowerProtect Data Manager Info</u> <u>Hub</u>.

## Introduction

The VMware virtual machine (VM) backup process transfers or exports data from a VM within a VMware environment to a secondary protection storage system. The Dell PowerProtect appliance can be on a primary or secondary site, or in the cloud. A backup engine or software such as PowerProtect Data Manager manages this process. PowerProtect Data Manager can perform data management and copy management operations on the backup copies and ensure that all data is cataloged properly. This function makes available a consistent VM copy as part of a restore requirement in a disaster scenario.

PowerProtect Data Manager can protect VMware VMs in a reliable and efficient manner using VMware vSphere Storage APIs - Data Protection (VADP) snapshots (see Figure 1). These VADP snapshots are reliable, proven, and certified by VMware, and can be used as part of backup operations.

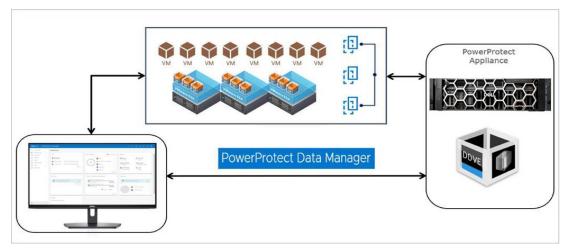

Figure 1. PowerProtect Data Manager for VMware

However, the VADP snapshot process pauses the execution of the VM and allows in-flight disk I/O operations to be completed. This action might increase the read and write latency and affect the snapshot and VM ecosystem life cycle. When the life cycle of a VADP snapshot is analyzed, the snapshot entry and exit points inflict a penalty on a VM. After a snapshot of a VM disk file is produced, requiring the VM to be stunned, a snapshot of the VM disk file is ingested. Then, the deltas must be consolidated into the base disk. When you create a snapshot of a high-transactional application, such as a database, there can be adverse effects. These effects include lengthy backup windows and application timeouts when the stun to ingest and consolidate the workflow is not efficiently managed.

Addressing these issues requires a solution that can deliver not only backup and restore capabilities but also an alternative way to reduce the adverse effects of the VM stun operation.

# **Transparent snapshots architecture**

As shown in Figure 2, PowerProtect Data Manager transparent snapshots use the vSphere API for I/O (VAIO) Filtering framework. The transparent snapshots data mover (TSDM) is deployed in the VMware ESXi infrastructure through a PowerProtect Data

Manager VIB. This deployment creates consistent VM backup copies and writes the copies to the protection storage (PowerProtect appliance).

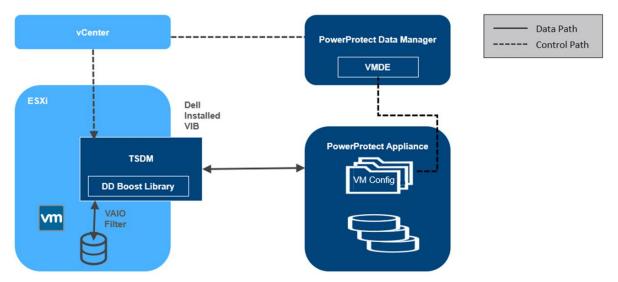

Figure 2. Transparent snapshots architecture

On the control and data paths:

- PowerProtect Data Manager assumes the role of an orchestrator where it identifies the VM assets in the VMware environment and provides scheduling capabilities.
- PowerProtect Data Manager uses VM Direct Engine (VMDE) to communicate with the VMware vCenter level APIs provided by VMware. The VM Direct Engine communicates with vCenter to achieve the following two key tasks:
  - Creates and tracks the progress of the vCenter level tasks that are visible to the end users, such as sync, restore, and snapshot operations.
  - Is responsible for locating the relevant ESXi host on which the operation (backup or restore) is to be performed, based on the placement of the VM asset to be protected.
- On each ESXi host, the protection-related APIs and workflows from VMware are facilitated using a VAIO filter.
- Each ESXi communicates with the Transparent Snapshot Data Mover (TSDM) component, which is responsible for the VM-backup data movement.
- The backup and restore processes transfer the transparent snapshots respectively to and from the PowerProtect appliance.
- TSDM also consists of the PowerProtect appliance SDK (DD Boost library), which helps the framework access the storage units on the PowerProtect appliance. It also helps write and read data from those storage units.

**Note**: PowerProtect Data Manager manages the TSDM component by using the VIB (VMware Certified) from Dell Technologies. This component is installed dynamically as part of the integration of PowerProtect Data Manager that requires protection of VMs using transparent snapshots. The APIs being used are supported in VMware ESXi 7.0 U3 and later.

## Integration with PowerProtect Data Manager

This section examines the steps to integrate PowerProtect Data Manager within the VMware infrastructure, including deploying all necessary components and enabling VM protection using transparent snapshots.

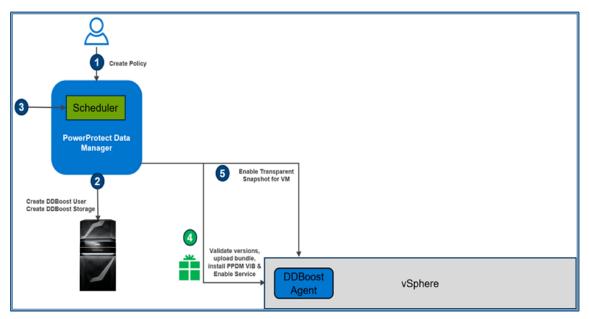

Figure 3. Integration with PowerProtect Data Manager

After VMware VMs are discovered as PowerProtect Data Manager assets, the next steps are creating a protection policy and adding the VM assets for protection.

**Note**: For information about the criteria for policies to be eligible for transparent snapshots, see Protection Protection Criteria.

- PowerProtect Data Manager creates the storage unit in the PowerProtect appliance for storing backups.
- 2. According to the schedule defined in the protection policy, the scheduler activates.
- 3. As these steps occur, the PowerProtect Data Manager VM Direct Engine initiates API calls to vCenter. It then validates the ESXi version (7.0U3 and later), uploads and installs the PowerProtect Data Manager TSDM VIB, and enables the service. Then, the VAIO filter is attached to each VM disk. In this step, the TSDM component is created but remains idle (running but not used) because there is no data movement. You can see the VIB file installed on the ESXi host that houses the VM being protected (Figure 4).

| Summary                  |                       |                                                   |          |                        |      |                           |
|--------------------------|-----------------------|---------------------------------------------------|----------|------------------------|------|---------------------------|
| VIB Name                 | : tsdm                | DEL_bootbank_tsdm_19.9.0-10EM.703.0.0.17990185.v- | 4,201.92 | 07/01/2021, 3:03:22 PM | File | [esxi03_DS1] DEL_bootbank |
| VIB Operation<br>vCenter | : vib_install<br>: VC | metadata.zip                                      | 3.52 KB  | 07/01/2021, 3:03:22 PM | File | [esxi03_DS1] metadata.zip |
| Hosts Managed            | : esxi03.tme.local    |                                                   |          |                        |      |                           |

Figure 4. The TSDM VIB file

Cummer

|                              | <b>Note</b> : Installation or upgrade of the TSDM VIB does not require the target ESXi host to be in maintenance mode.                                                                                                    |
|------------------------------|----------------------------------------------------------------------------------------------------|
|                              | The VIB deployment process operates on the relevant ESXi hosts concurrently—25 ESXi hosts at a time.                                                                                                    |
|                              | The process skips ESXi hosts that are powered off or in maintenance mode. The mechanism also has integrated logic to detect and prevent upload of the VIB package to hosts that already have the package in one of their datastores.                                                                                                    |
|                              | <ol> <li>When vCenter acknowledges success, PowerProtect Data Manager marks the VM<br/>to be protected by transparent snapshots.</li> </ol>                                                                                                    |
|                              | <b>Note</b> : Aside from the DEL_bootbank VIB file, Figure 4 shows a metadata.zip file that contains information related to the VIB, such as dependencies on the host, system requirements, summary, and version. The files are in the Datastore Files section of the ESXi host. This VIB installation is also shown in the PowerProtect Data Manager Policy Config Job summary.                                                                                                    |
| Protection                   | The criteria for policies to be eligible for transparent snapshots are:                                                                                                    |
| Criteria                     | <ul> <li>Crash consistent or application consistent for Microsoft SQL Server (with<br/>PowerProtect Data Manager 19.14 and later)</li> </ul>                                                                                                    |
|                              | <ul> <li>Performance Optimization mode or Capacity Optimization Mode (with PowerProtect<br/>Data Manager version 19.10 and later)</li> </ul>                                                                                                    |
|                              | Swap File Exclusion: Disabled                                                                                                    |
|                              | Quiesce Filesystem: Disabled                                                                                                    |
|                              | Policies created before PowerProtect Data Manager 19.9 will not automatically start to<br>use TSDM upon upgrade to 19.9 and later. The same is true for policies created in 19.9 or<br>earlier with Capacity Optimization mode: TSDM will not be used automatically upon<br>upgrade to PowerProtect Data Manager 19.10. The Data Mover type would be updated<br>the next time the policy is edited or when it is explicitly configured. When a full backup<br>would be performed for the first time, TSDM operates then and when the policy option is<br>switched between Performance and Capacity Modes. TSDM remains the Data Mover<br>when Performance Optimization mode is switched to Capacity Optimization mode, and<br>conversely. |
| PowerProtect<br>Data Manager | As a precautionary measure, starting with version 19.10, PowerProtect Data Manager uses VADP automatically in the following cases:                                                                                                    |
| 19.10<br>enhancements        | VM with RDM disks                                                                                                    |
| ennancements                 | VM with more than 40 disks                                                                                                    |
|                              | VM with Fault Tolerance (FT) enabled                                                                                                    |
|                              | Also, with PowerProtect Data Manager 19.10, backups that are taken with TSDM as the data mover can replicate to the cloud using Cloud DR for all supported cloud protection and recovery use cases.                                                                                                    |

## PowerProtect Data Manager 19.11 enhancements

Beginning with version 19.11, the PowerProtect Data Manager UI provides an option to override the automatic protection engine selection and manually select the VM Direct protection engine to be used. It also enables the option to migrate the protection engine being used on an asset basis. For example, VADP is being used to back up a certain VM and now the backup admin wants to leverage TSDM so the asset protection engine can be migrated to TSDM.

## Limitations

As a precautionary measure, PowerProtect Data Manager does not support the following with transparent snapshots:

- Physical or virtual RDM disks.
- VMs with encrypted VMDKs.
- VMs with more than 40 disks.
- VMs with Fault Tolerance (FT) enabled.
- Azure VMware Solution (AVS) on Microsoft Azure.
- Google Cloud VMware Engine (GCVE) on Google Cloud Platform (GCP).
- VMware Cloud (VMC) on Amazon Web Services (AWS).
- VMware Live Site Recovery (VLSR, formerly known as VMware Site Recovery Manager (SRM)) cannot co-exist with TSDM on the same VMs. See the section PowerProtect Data Manager 19.17 enhancements for more information.
- Shared disks.
- VMs with VMware snapshots (see <u>Protection of VMs with VMware Snapshots</u>).

## **Override protection engine**

The PowerProtect Data Manager UI provides an option to override the automatic protection engine selection and manually select the VM Direct protection engine to be used. It also enables the option to migrate the protection engine being used on an asset basis. For example, VADP is being used to back up a certain VM and now the backup administrator wants to leverage TSDM so that the asset protection engine can be migrated to TSDM.

#### Integration with PowerProtect Data Manager

| Pow         | verProtect Data Mar           | nager |                             |            |                        | Ę                                |
|-------------|-------------------------------|-------|-----------------------------|------------|------------------------|----------------------------------|
| ŵ           | Dashboard                     |       | Assets                      |            |                        |                                  |
| 4           | Health                        |       |                             |            |                        |                                  |
| 80          | Infrastructure                | ~     | Virtual Machine File System | Kubernetes |                        |                                  |
|             | Assets                        |       | Back Up Now View Copies     | Export All | More Actions 🔻 🛛 📿     | Search                           |
|             | Asset Sources                 |       |                             |            | Assign Network         |                                  |
|             | Storage<br>Protection Engines |       | Name                        |            | Changed Block Tracking | 🖓 Apps 🖓 Pr                      |
|             | Application Agents            |       |                             | Available  | Export Deleted Copies  | 4-bit)                           |
|             | Search Engine                 |       |                             | Not Dete   | Install Agent          | 2 (64-bit)                       |
|             | Networks                      |       |                             | Available  | Remove Asset           | NONE                             |
| Ī           | Protection                    | >     |                             | Available  |                        | NONE                             |
| C           | Restore                       | >     |                             | Available  | Set Credential         | NONE                             |
| $\triangle$ | Alerts                        |       |                             | Available  | Add to Policy          | NONE                             |
| 20          | Administration                | >     | I1dpdhst103 (sqldb103)      | Available  | Remove From Policy     | er 2019 (64-bit) NONE so         |
| ш           | Reports                       | >     |                             | Available  | Protection Mechanism 🕨 | Migrate to Transparent Snapshots |
| 0           | Jobs                          | >     |                             | Available  | Ubuntu Linux (64-bit)  | Migrate to VADP                  |
|             |                               |       | 1                           | Available  | Obunita Linux (64-bit) | Inherit From Policy              |

Figure 5. Protection mechanism override

The following features and changes were introduced in version 19.12:

- The number of concurrent TSDM jobs are doubled to 20 for both backup and restore per ESXi host. In previous releases, the maximum backup and restore jobs were 10 for each type. This new throttling mechanism is available with PowerProtect Data Manager 19.12 and vSphere 7.0U3d and later.
- 2. VIB deployment enhancements:
  - The VIB deployment process now operates on the relevant ESXi hosts concurrently - 25 ESXi hosts at a time.
  - The VIB deployment process skips ESXi hosts that are powered off or in maintenance mode.
  - The VIB deployment process has been enhanced to prevent upload of the VIB package to hosts that already have the package in one of their datastores.

PowerProtect Data Manager 19.13 introduced the following capabilities:

- **Restore storage policies**—The option to assign, upon restore, the VM and its disks to the set of storage policies assigned at the time of the backup.
- Backup and restore encrypted VMs (VMcrypt)—Support for protection of encrypted VMs. Support for encrypted VMs depends not only on PowerProtect Data Manager 19.13 but also on vSphere 8.0 (patch b). An encrypted VM is always backed up as unencrypted. If the restore storage policy option is not selected as part of the restore flow, then the VMDKs would be restored as unencrypted, and the default datastore storage policy would be used. The restored VMDKs would be encrypted and assigned to the VM encryption policy if the option to restore storage policy is selected and the original VM disks were assigned to encryption storage

PowerProtect Data Manager 19.13 enhancements

**PowerProtect** 

**Data Manager** 

enhancements

19.12

policy. In such cases, the encryption would be a post-restore action on the vSphere side once the encryption storage policy gets associated with the restored VMDKs.

- Restore VM BIOS UUID—An option to restore the VM BIOS UUID at time of backup, for restore to a new VM as well as VM restore using instant access.
- Restore individual VMDKs—The ability to restore individual VM disks when restoring back to original or to an alternate VM on the same vCenter or on a different one.

PowerProtect Data Manager 19.14 features many important transparent snapshotsrelated enhancements:

- Support for application consistency for Microsoft SQL Server using transparent snapshots—Application consistency for SQL Server with transparent snapshots is now supported, in addition to the Application Direct offering. SQL Server application-aware backups with TSDM are designed to operate with the embedded VM Direct Engine. Policies that feature SQL Server application-aware VM backups using VADP from previous PowerProtect Data Manager releases are not automatically migrated to TSDM. For more information, see Override protection engine.
- TSDM VIB life cycle improvements—The TSDM VIB life cycle had been greatly enhanced in this release. First, an upgrade option is now available in the PowerProtect Data Manager UI as well as through the PowerProtect Data Manager REST API. If an ESXi host is eligible for an upgrade, VIB status for the ESXi host is displayed as **Ready for upgrade**, and the **Upgrade** button is enabled. A message is also displayed to warn against performing upgrades while backups are running.

| ଜ           | Dashboard                           |   | Protection Engines                                      |                   |                                            | Feedback |  |  |  |  |  |
|-------------|-------------------------------------|---|---------------------------------------------------------|-------------------|--------------------------------------------|----------|--|--|--|--|--|
| 4           | Health                              |   |                                                         |                   |                                            |          |  |  |  |  |  |
| 80          | Infrastructure                      | ~ | ESXi Host View                                          |                   |                                            |          |  |  |  |  |  |
|             | Assets                              |   | Choose the hosts to manage vSphere Installation Bundle. |                   |                                            |          |  |  |  |  |  |
|             | Asset Sources                       |   |                                                         |                   |                                            |          |  |  |  |  |  |
|             | Storage                             |   | Install Uninstall Upgrade                               |                   |                                            |          |  |  |  |  |  |
|             | Protection Engines                  |   |                                                         |                   |                                            |          |  |  |  |  |  |
|             | Application Agents<br>Search Engine |   | Name                                                    | Status            | Version                                    |          |  |  |  |  |  |
|             | Networks                            |   | ✓ ↔ vmw320 .com                                         |                   |                                            |          |  |  |  |  |  |
| 1           | Protection                          | , |                                                         |                   |                                            |          |  |  |  |  |  |
| -           |                                     |   | ✓ Datacenter                                            |                   |                                            |          |  |  |  |  |  |
| C           | Restore                             | ` | ✓ I Cluster                                             |                   |                                            |          |  |  |  |  |  |
| $\triangle$ | Alerts                              |   | 7. A                                                    |                   |                                            |          |  |  |  |  |  |
| 20          | Administration                      | > | .212.122                                                | Installed         | 19.14.0.1.1.20230511-10EM.703.0.0.18644231 |          |  |  |  |  |  |
| щ           | Reports                             | • | .212.123                                                | Ready for upgrade | 19.11.0.4-10EM.703.0.0.18644231            |          |  |  |  |  |  |
| ٩           | Jobs                                | • | .212.124                                                | Ready for upgrade | 19.12.0.9-10EM.703.0.0.18644231            |          |  |  |  |  |  |
|             |                                     |   | .212.125                                                | Ready for upgrade | 19.13.0.7-10EM.703.0.0.18644231            |          |  |  |  |  |  |
|             |                                     |   | .212.126                                                | Installed         | 19.14.0.1.1.20230511-10EM.703.0.0.18644231 |          |  |  |  |  |  |
|             |                                     |   | .213.197                                                | Ready for upgrade | 19.10.0.6-10EM.703.0.0.18644231            |          |  |  |  |  |  |
|             |                                     |   | .213.197                                                | Ready for upgrade | 19.10.0.6-10EM.703.0.0.18644231            |          |  |  |  |  |  |

Figure 6. TSDM VIB upgrade option

- Support for TSDM VIBs with earlier PowerProtect Data Manager releases— Starting with PowerProtect Data Manager 19.14, TSDM VIBs can run earlier releases of PowerProtect Data Manager, unless stated differently in the PowerProtect Data Manager ESSM for your specific release.
  - When automatic VIB management on a vCenter is disabled, ESXi hosts with VIB version N-4 and later will skip the VIB upgrade during the PowerProtect Data Manager upgrade. N-4 for PowerProtect Data Manager 19.14 means that

## PowerProtect Data Manager 19.14 enhancements

PowerProtect Data Manager 19.10 and later releases will not be automatically upgraded.

- When automatic VIB management is enabled, all ESXi hosts with TSDM VIBs on that vCenter will be automatically upgraded.
- Support of VM image-based protection on Oracle Cloud VMware Solution (OCVS) - PowerProtect Data Manager 19.14 supports VM protection on OCVS. Both TSDM and VADP VM image-based protection is supported. PowerProtect Data Manager as well as PowerProtect DDVE can now be deployed on OCVS. Specifically, the PowerProtect Data Manager OVA was enhanced with an additional OCVS deployment option.
- Policy UI changes for TSDM PowerProtect Data Manager 19.14 greatly enhances VM policy configuration by allowing you to explicitly select transparent snapshots (default) or the VADP protection mechanism. The protection mechanism changes are based on the selected backup options (see <u>Criteria</u>).

| Pov      | PowerProtect Data Manager Q. C. @+ @+ &+ 88          |   |  |                   |          |                                                        |                                    |                                                                                  |  |  |  |
|----------|------------------------------------------------------|---|--|-------------------|----------|--------------------------------------------------------|------------------------------------|----------------------------------------------------------------------------------|--|--|--|
| ŝ        | Dashboard<br>Health                                  |   |  | Add Policy        |          |                                                        |                                    | ×                                                                                |  |  |  |
| <u>%</u> | Infrastructure                                       | , |  | Туре              | ~        | Options                                                |                                    |                                                                                  |  |  |  |
| 0        | Protection<br>Protection Policies                    | ř |  | Purpose           | ~        | Select additional options for this<br>Advanced options | policy.                            | Name: BestWPever   Type: Virtual Machine   Purpose: Crash Consistent   Assets: 1 |  |  |  |
|          | SLA Compliance<br>Protection Rules<br>File Exclusion |   |  | Assets Objectives | <i>`</i> | Optimize for                                           | Performance     Capacity           |                                                                                  |  |  |  |
| C<br>Î   | Restore                                              | , |  | Options           |          | Exclude swap files in backup                           | Exclude swap files in backup       |                                                                                  |  |  |  |
| _<br>%   | Alerts<br>Administration                             | > |  | Summary           |          | Enable guest file system<br>quiescing                  | Enable guest file system quiescing |                                                                                  |  |  |  |
| ்<br>ய   | Reports<br>Jobs                                      | > |  |                   |          | Protection Mechanism                                   | Transparent Snapshots 🗸 🗸          |                                                                                  |  |  |  |
|          |                                                      |   |  |                   |          |                                                        |                                    |                                                                                  |  |  |  |
|          |                                                      |   |  |                   |          |                                                        |                                    |                                                                                  |  |  |  |
|          |                                                      |   |  |                   |          | Step 5 of 6                                            |                                    | Cancel Back Next                                                                 |  |  |  |

#### Figure 7. Policy creation flow improvements

Restore plans—Restore plans can now be leveraged to orchestrate mass asset restore operations. Restore plans can be run ad hoc or can be scheduled and restore plans can be reused or repurposed. A restore plan includes one or more restore groups that represent the assets to be restored, by a specific policy, by rule, or by manual selection. The restore group definition also includes copy selection, restore method and location, and network mapping as well as configuration. Restore plan functionality is limited to VM assets in PowerProtect Data Manager 19.14 that were backed up using transparent snapshots or VADP. For more information about restore plans, see the *PowerProtect Data Manager Virtual Machine User Guide*.

#### Integration with PowerProtect Data Manager

| Pov | verProtect Data Ma      | nage |                           |                          |                           | Q                                                                                                    | △ ∂•               | ©• ©•  | 8• 8 | <b>3</b> |
|-----|-------------------------|------|---------------------------|--------------------------|---------------------------|----------------------------------------------------------------------------------------------------|--------------------|--------|------|----------|
| ୍ଦି | Dashboard               |      | Restore Plans             |                          |                           |                                                                                                    |                    |        |      |          |
| 4   | Health                  |      |                           |                          |                           |                                                                                                    |                    |        |      |          |
| 80  | Infrastructure          | >    | Restore Add               | Edit Delete More Actions | Q Search                  |                                                                                                    |                    |        |      | Feedback |
| Ŧ   | Protection              | >    |                           |                          |                           |                                                                                                    |                    |        |      | Fee      |
| ø   | Restore                 | ~    | Name                      | Restore Groups Count     | Status                    |                                                                                                    |                    |        |      | 8        |
|     | Assets                  |      | CoreVMs                   | 1                        | <ul> <li>Ready</li> </ul> | <ul> <li>Successful on 1</li> </ul>                                                                                                    | 12 Jun, 2023 at 12 | 23 PM  |      |          |
|     | Running Sessions        |      | <ul> <li>FeVMs</li> </ul> | 1                        | 🥝 Ready                   | Successful on Successful on Sucessful on Successful on Successful on Successful on | 12 Jun, 2023 at 12 | :31 PM |      |          |
| Δ   | Restore Plans<br>Alerts | 1    |                           |                          |                           |                                                                                                    |                    |        |      |          |
| 20  | Administration          | >    |                           |                          |                           |                                                                                                    |                    |        |      |          |
| щ   | Reports                 | >    |                           |                          |                           |                                                                                                    |                    |        |      |          |
| ٩   | Jobs                    | >    |                           |                          |                           |                                                                                                    |                    |        |      |          |

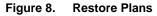

PowerProtect Data Manager 19.15 enhancements PowerProtect Data Manager 19.15 introduced the following capabilities:

 vCenter privileges validation – when a vCenter is added as an asset source or when an existing vCenter asset source is edited, with PPDM 19.15, it is possible to verify the configured vCenter credentials and meet the minimum required vCenter user account privileges. *PowerProtect Data Manager Virtual Machine User Guide* lists all vCenter privileges necessary for TSDM.

Edit vCenter

| Name                  | 12              | ]           |
|-----------------------|-----------------|-------------|
| FQDN/IP               |                 | ]           |
| Port                  | 443             |             |
| Host Credentials      | vCenter12 V     | Verify User |
| vSphere Plugin        | ✓ Install 1     |             |
| Schedule<br>Discovery | (hour) (minute) |             |
| Add as hosting v      | center a        |             |

#### Figure 9. vCenter privileges validation for vCenter asset sources

 Clone protection policy – PPDM 19.15 offers the ability to clone an existing protection policy to a new one for simplification and automation. The new policy is created with no assets because only configuration is cloned.

PowerProtect Data Manager 19.16 enhancements PowerProtect Data Manager 19.16 features these VM-related improvements:

• Distributed Resource Scheduler (DRS) Support for VM Restore – this capability enables the selection of an ESX cluster with DRS enabled as the target to run the

recovered VM. This is available for all restore types and the ESX cluster selection is available through the PPDM UI and PPDM vSphere plugin.

**Note:** upon using restore, individual ESXi hosts must be selected to run the recovered VM. This applies only for clusters with DRS disabled as in previous releases.

 Copy Management UI – a brand-new UI screen located under Infrastructure which allows users to view and manage all copies through a single screen. This new capability not only allows users to view copy details, but also allows them to edit the copy retention, delete, or remove the copy from PPDM. Additionally, it enables search (including advanced search) for copies.

| Pow     | erProtect Data Mana                         | iger |                                                                             |                                  |                                    |                    |                                   |              |         | Q,                                        | ۵ e        | • •             | @• 8       | • 88   |
|---------|---------------------------------------------|------|-----------------------------------------------------------------------------|----------------------------------|------------------------------------|--------------------|-----------------------------------|--------------|---------|-------------------------------------------|------------|-----------------|------------|--------|
| e<br>B  | Dashboard<br>Health                         |      | Copy Management                                                             |                                  |                                    |                    |                                   |              |         |                                           |            |                 |            |        |
| 34      | Infrastructure<br>Assets                    | ~    | Select one or more copies to edit the c<br>storage system, delete the copy. | opy retention period or to remov | e the copy from the P              | owerProtect databa | se. Removing copies fro           | m PowerP     | otect d |                                           | n storage. |                 |            |        |
|         | Asset Sources<br>Copy Management<br>Storage |      | Edit Retention Remove from Po                                               | werProtect Delete                | Q Search                           | _                  |                                   |              |         | All Copies                                | Sel        | Se<br>scted : 1 | Total : 91 |        |
|         | Protection Engines<br>Application Agents    |      | Creation Date and Time                                                      | Asset Name                       | Asset Type                         | Copy Status        | Copy Stage                        | ٠            | K-      | Filters                                   |            |                 |            | -<br>× |
|         | Search Engine<br>Notworks                   |      | Mar 12, 2024, 10:00:07 PM                                                   |                                  | Virtual Machine                    | Available          | Backup                            | Full         |         | Creation Date and Time     Retention Date |            |                 |            | _      |
| 9<br>C  | Protection<br>Restore                       | >    | Mar 12, 2024, 8:00:10 PM                                                    |                                  | Virtual Machine                    | Available          | Backup                            | Full<br>Full |         | ✓ Asset Filters     ✓ Copy Filters        |            |                 |            |        |
| 2       | Alerts<br>Administration                    | ,    | Mar 13, 2024, 1:00:31 AM                                                    |                                  | Virtual Machine                    | Available          | Backup                            | r.4          |         | Location Filters                          |            |                 |            |        |
| al<br>D | Reports                                     | >    | Mar 13, 2024, 1:00:31 AM                                                    |                                  | Virtual Machine<br>Virtual Machine | Available          | Backup<br>Backup                  | Full         |         |                                           |            |                 |            |        |
| r       |                                             |      | Mar 18, 2024, 2:00:29 AM                                                    |                                  | Virtual Machine                    | Available          | Backup                            | м            |         |                                           |            |                 |            |        |
|         |                                             |      | Mar 13, 2024, 3:00:28 AM                                                    |                                  | Virtual Machine                    | Available          | Backup                            | NI<br>N      |         |                                           |            |                 |            |        |
|         |                                             |      | Show 25 v perpage                                                           |                                  |                                    |                    | <ul> <li>« &lt; 1 of 4</li> </ul> | > »          |         | Collapse All                              |            | 0               | lear All   | Apply  |

Figure 10. Copy Management UI

 Restore of Deleted VMs – VM restore to original has been enhanced to support vCenter, datacenter, ESX cluster, datastore, and others that no longer exist. The PPDM UI tries to pre-select previous existing locations if available; but in any case, the user can change any of these locations and ultimately restore the VM even if the original location is not available. That is done by preserving the VM instance UUID which is advantageous as the backup history is kept for the production or restored VM.

PowerProtectPowerProtect Data Manager 19.17 features support for VMware Live Site RecoveryData Manager(VLSR, formerly known as Site Recovery Manager (SRM)), specific to Host-Based19.17Replication (HBR) which enables VM-based replication. This means that it is now possibleenhancementsto perform a backup of VMs that are protected by VLSR, using PPDM TransparentSnapshots. This added support relies on VMware Live Site Recovery 9.0.1.

Along the same lines, 19.16 was also qualified and now supports co-existence with VLSR VM-based replication as well.

**Note:** As of the time this document was published, VLSR that leverages Array-Based Replication (ABR) cannot co-exist with TSDM.

## PowerProtect Data Manager 19.18 enhancements

PowerProtect Data Manager 19.18 features the ability to configure auto-VIB management as part of the vCenter asset source registration or modification flows in the PowerProtect Data Manager UI and REST API. By default, auto VIB management is enabled. Auto-VIB management can be enabled or disabled either through the asset source registration/modification screen or through the Protection Engines -> Transparent Snapshots Data Movers screen (Figure 6).

| Add vCenter            |                                   | ×    |
|------------------------|-----------------------------------|------|
| Name                   | MyProdVC                          |      |
| FQDN/IP                | 10.0.0.1                          |      |
| Port                   | 443                               |      |
| Host Credentials       | ProdVcCreds                       |      |
| vSphere Plugin         | ✓ Install 1                       |      |
| Auto VIB<br>Management | Z Enabled                         |      |
| Schedule<br>Discovery  |                                   |      |
|                        | 02 ▼ 00 ▼ AM ▼<br>(hour) (minute) |      |
|                        | Cancel                            | Save |

### Figure 11. vCenter Asset Source Registration in the PPDM 19.18 UI

| Protection<br>parallelism | With vSphere 7.0U3d and later, there can be a maximum of 20 concurrent jobs—backup<br>and restores—per ESXi host. The limit is set to 18 concurrent backup jobs or 16<br>concurrent restore jobs per host. It is a shared pool in which neither backup nor restores<br>can reach 20, so that other restore and backup jobs can run at the same time. |  |  |  |  |  |
|---------------------------|----------------------------------------------------------------------------------------------------|--|--|--|--|--|
|                           | With vSphere 7.0U3c, there is a static limit of 10 concurrent backup jobs and 10 concurrent restore jobs per ESXi host.                                                                                                    |  |  |  |  |  |
|                           | There can be maximum of 180 concurrent VM operations per vCenter.                                                                                                    |  |  |  |  |  |
| Network<br>considerations | TSDM requires connectivity to PowerProtect DD for data path purposes (see various flows described in                                                                                                    |  |  |  |  |  |

Furthermore, the PowerProtect Data Manager REST API documentation on the Dell Developer Portal also features a tutorial on how to upgrade the TSDM VIB on ESXi hosts and clusters.

Transparent snapshots life cycle). This communication is facilitated using VMkernel (VMK) ports on the ESXi hosts where the TSDM VIB is installed. The transparent snapshots solution would work outside of the box without dedication of VMK ports because any VMK port that can communicate with PowerProtect DD would be automatically used.

That said, for optimal predicted performance and scale, the following guidelines are recommended:

- Dedicated VMK ports: Create a single dedicated VMK port per ESXi host. Having a dedicated VMK port decreases the chances of performance degradation due to sharing of VMK ports with other consumers, especially vMotion and vSAN.
- VMK ports placement: We recommended placing the VMK port on a VLAN that is dedicated for TSDM to PowerProtect DD traffic or a VLAN dedicated for backup traffic. Having the VMK ports and the relevant PowerProtect DD ports on the same L2 network (same broadcast domain) is advised. Avoid placing the VMK ports and PowerProtect DD ports on VLANs with heavy burst traffic such as vMotion, iSCSI networks, or FT.
- Consistent end-to-end MTU: Ensure that the MTU set on the VMK port and on the PowerProtect DD port is uniform from end to end. You can validate this setting by running the ESXCLI command vmkping with the DF flag. For example, the following command checks whether there is a uniform end-to-end jumbo frame through a specific VMK port:

vmkping -I vmk1 -d -s 8972 10.10.100.1

**Essential firewall** The following table outlines the main necessary firewall ports for Transparent Snapshots.

| Source                       | Destination          | Port | Protocol    | Comments           |
|------------------------------|----------------------|------|-------------|--------------------|
| PowerProtect<br>Data Manager | vCenter              | 443  | TCP         |                    |
| PowerProtect<br>Data Manager | vCenter              | 7444 | Proprietary |                    |
| PowerProtect<br>Data Manager | ESXi                 | 443  | HTTPS       |                    |
| PowerProtect<br>Data Manager | Protection<br>Engine | 9613 | Proprietary | External VMDE only |
| PowerProtect<br>Data Manager | Protection<br>Engine | 22   | TCP         | External VMDE only |
| PowerProtect<br>Data Manager | Protection<br>Engine | 9090 | HTTPS       | External VMDE only |

 Table 1.
 Outline of TSDM required firewall ports

| Source                       | Destination        | Port | Protocol | Comments                  |
|------------------------------|--------------------|------|----------|---------------------------|
| PowerProtect<br>Data Manager | PowerProtect<br>DD | 3009 | HTTPS    | Embedded or external VMDE |
| PowerProtect<br>Data Manager | PowerProtect<br>DD | 111  | TCP      | Embedded or external VMDE |
| PowerProtect<br>Data Manager | PowerProtect<br>DD | 2049 | TCP      | Embedded or external VMDE |
| PowerProtect<br>Data Manager | PowerProtect<br>DD | 2052 | TCP      | Embedded or external VMDE |
| ESXi                         | PowerProtect<br>DD | 111  | TCP      | Embedded or external VMDE |
| ESXi                         | PowerProtect<br>DD | 2049 | TCP      | Embedded or external VMDE |
| ESXi                         | PowerProtect<br>DD | 2053 | TCP      | Embedded or external VMDE |

Upon installation of the TSDM VIB, a service called daemon-tsdm is added to the ESXi firewall. This ruleset includes the following properties.

Table 2. TSDM firewall ruleset

| Service Name | Incoming<br>Port | Outgoing<br>Port | Protocol | Allowed IP addresses                       |
|--------------|------------------|------------------|----------|--------------------------------------------|
| daemon-tsdm  | N/A              | 111              | ТСР      | All (default). Can be configured as needed |
| daemon-tsdm  | N/A              | 2049             | ТСР      | All (default). Can be configured as needed |
| daemon-tsdm  | N/A              | 2053             | ТСР      | All (default). Can be configured as needed |

| . esxi                                                                                     |        |       | ACTIONS                  |         |         |                 |            |                      |      |
|--------------------------------------------------------------------------------------------|--------|-------|--------------------------|---------|---------|-----------------|------------|----------------------|------|
| ummary Monitor                                                                             | Confi  | igure | Permissions              | VMs Dat | astores | Networks Update | S          |                      |      |
| VM Startup/Shutdown<br>Agent VM Settings<br>Default VM Compatibility<br>Swap File Location | ,      |       | Firewall<br>Connections: | GOING   |         |                 |            |                      | EDIT |
| System                                                                                     | $\sim$ |       | Service name             |         | т       | CP ports        | UDP ports  | Allowed IP addresses |      |
| Licensing                                                                                  |        |       | DVSSync                  |         |         |                 | 8301, 8302 | All                  |      |
| Host Profile                                                                               |        |       | HBR                      |         | 3       | 1031, 44046     |            | <br>All              |      |
| Time Configuration                                                                         |        |       | NFC                      |         | g       | 02              |            | All                  |      |
| Authentication Services<br>Certificate                                                     |        | L     | WOL                      |         | -       |                 | 9          | All                  |      |
| Power Management                                                                           |        |       | daemon-tsdm              |         | 1       | 1, 2049, 2053   |            | All                  |      |
| Advanced System Settin                                                                     | gs     |       | DHCP Client              |         |         |                 | 68         | All                  |      |
| System Resource Reserv                                                                     | ati    |       | DNS Client               |         | 5       | 3               | 53         | All                  |      |
| Firewall                                                                                   |        |       | esxupdate                |         | 4       | 43              |            | All                  |      |
| Services<br>Security Profile                                                               |        |       | Fault Tolerance          |         | 8       | 0, 8300         | e-         | All                  |      |

Figure 12. Outline of TSDM required firewall ports

TSDM supports ESXi Lockdown Mode. To ensure the successful creation of the daemontsdm firewall ruleset during VIB installation, it is required to add root as an exception user. As a matter of fact, in PPDM 19.17 and later, VIB installation would fail if Lockdown Mode is enabled without root as an exception user.

For additional security-related information, see the *PowerProtect Data Manager Security Configuration Guide* 

VM Direct Engine considerations The VM Direct Engine (VMDE) runs on the PPDM VM itself and it is available for TSDM operations without having to perform any specific configuration. In terms of scale, TSDM supports up to 180 concurrent VM backups. This embedded VMDE is suitable for most TSDM use cases.

External VMDE can be used with TSDM for cases where 300 concurrent VM backups and a scale of up to 5000 VMs with multiple vCenter servers are required.

- Protection of<br/>VMs with<br/>VMs with<br/>VMs with<br/>VMwareProtection of VMs with VMware snapshots (or managed snapshots) is not supported for<br/>VM backups using Transparent Snapshots. Once a VM is configured for Transparent<br/>Snapshots, then the VM snapshots can be created without any impact to TSDM backup<br/>and restore operations. In vSphere 7.0U3, a TSDM backup job that is running on a VM<br/>with managed snapshots would fail with a CancelSnapshotRequired error. In vSphere 8.0<br/>and later, the TSDM protection configuration job would fail with the following error: "SPIF<br/>filters change failure: One of the parameters supplied is invalid. The IO Filter policy cannot<br/>be changed when snapshot disks are present".
- vSphereTransparent Snapshots are supported with vSphere 7.0U3c and later, including vSphereInteroperability8.0U2b (and later U2 patches) which is supported on PPDM 19.15 and later. Moreover,<br/>PowerProtect Data Manager 19.16 and later support vSphere 8.0U3. The PowerProtect<br/>Data Manager Compatibility Matrix exists for the each respective PPDM release, contains<br/>up-to-date interoperability information on vSphere support and more.
- TSDM-specificPowerProtect Data Manager features specific REST API calls for TSDM VIBREST API callsManagement. The following table summarizes these API calls

| API<br>HTTP<br>Method | API Endpoint              | Purpose                | Developer Portal                             | Comments                                                                  |
|-----------------------|---------------------------|------------------------|----------------------------------------------|---------------------------------------------------------------------------|
| GET                   | /api/v2/vib-details       | Get all VIB<br>details | Developer Portal - PPDM<br>API Documentation |                                                                           |
| POST                  | /api/v2/vib-install-batch | Deploy VIB             | Developer Portal - PPDM<br>API Documentation | Deploy the<br>TSDM VIB on<br>one or more<br>ESXi hosts<br>and/or clusters |

Table 3. TSDM VIB management API calls

| API<br>HTTP<br>Method | API Endpoint                    | Purpose          | Developer Portal                             | Comments                                                                     |
|-----------------------|---------------------------------|------------------|----------------------------------------------|------------------------------------------------------------------------------|
| POST                  | /api/v2/vib-uninstall-<br>batch | Uninstall<br>VIB | Developer Portal - PPDM<br>API Documentation | Uninstall the<br>TSDM VIB on<br>one or more<br>ESXi hosts<br>and/or clusters |
| POST                  | /api/v2/vib-upgrade-<br>batch   | Upgrade<br>VIB   | Developer Portal - PPDM<br>API Documentation | Upgrade the<br>TSDM VIB on<br>one or more<br>ESXi hosts<br>and/or clusters   |

Furthermore, the <u>PowerProtect Data Manager REST API documentation</u> on the <u>Dell</u> <u>Developer Portal</u> also features a <u>tutorial</u> on <u>how to upgrade the TSDM VIB on ESXi hosts</u> <u>and clusters</u>.

# **Transparent snapshots life cycle**

Transparent snapshots provide for a simple, fast, and efficient VM backup. The high-level life cycle is as follows:

- Monitor: Track delta changes in memory
- Process: Transfer delta changes directly to protection storage
- Release: Remove delta table and any temporary data blocks

To provide a better understanding of the VM backup process, this section describes the synchronization and data transfer process, which consists of four major steps:

- Full sync
- Transparent Snapshot creation
- Delta sync
- Snapshot retire

Full sync operation

The full sync operation process, as shown in Figure 13, is as follows:

- 1. PowerProtect Data Manager issues a full sync request. This request includes all required parameters such as VM information, disk inclusion details, and disk exclusion details.
- 2. PowerProtect Data Manager queries vCenter to locate the relevant ESXi host, and the operation is transferred to the ESXi host.
- 3. The ESXi host synchronizes with the TSDM component, leverages VAIO, and makes TSDM aware that a full sync should be performed on the specific asset.
- 4. The TSDM first uses VAIO to read and query the allocated areas of the disks. After resolving the allocated areas, the TSDM starts to read the data.

- The TSDM also uses the DD Boost library to establish a connection to the PowerProtect appliance. Empty files are created in the secondary storage (each file corresponding to the flat VMDK file of the VM asset), and the data transfer begins. Eventually, all allocated areas are transferred and written to the PowerProtect appliance.
- 6. When the full sync operation is complete, the TSDM sends an acknowledgment to the ESXi host. vCenter marks the task as complete.

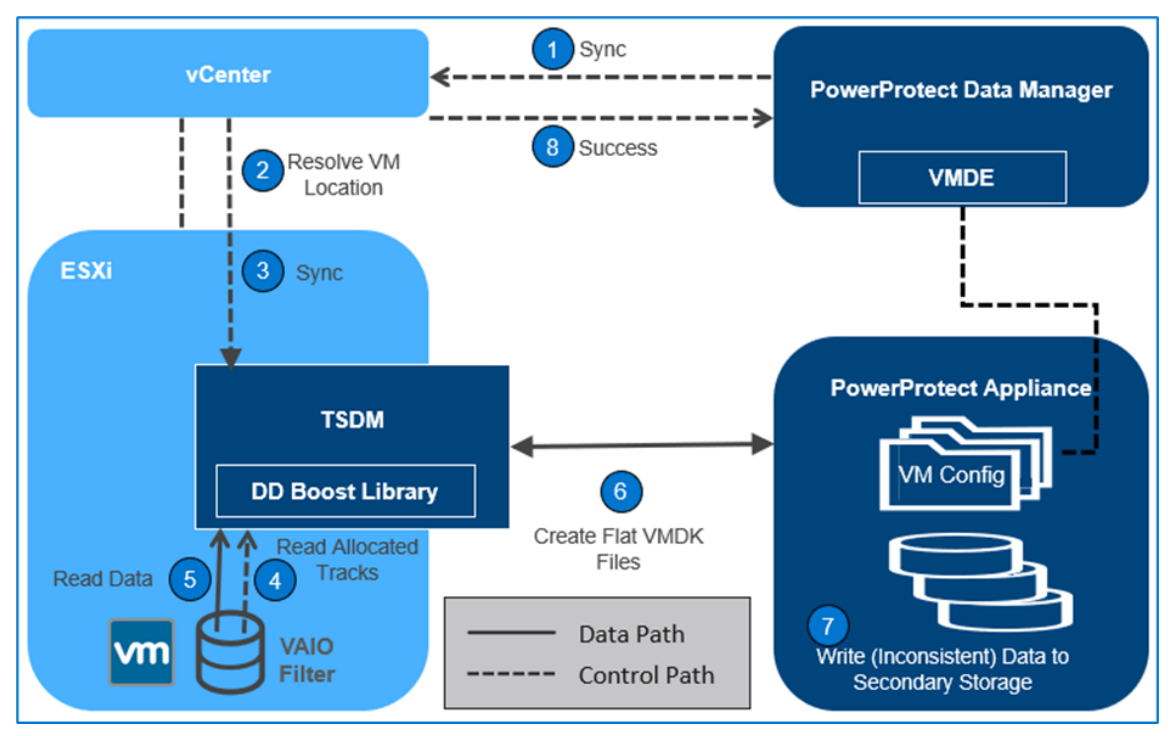

Figure 13. Full sync operation

**Note**: Because files created during the full sync flow are inconsistent, you cannot use them to restore the VM to a consistent point in time. During the full sync flow, the VM still serves I/O operations, and data in disks might change during the full sync operation itself. A delta sync operation must be performed right after the full sync operation, which creates a consistent point-in-time copy that can be used later for a restore operation.

Transparent snapshots creation

The transparent snapshots creation process (Figure 14) is as follows:

- 1. After the full sync is complete, PowerProtect Data Manager issues a snapshot creation operation.
- 2. PowerProtect Data Manager requests a sync operation against vCenter.
- 3. The API calls are passed to the ESXi host after the location is resolved. In this step, the TSDM has no active role because no data transfer occurs.
- 4. The ESXi host communicates with the relevant VM asset using VAIO, and the snapshot is persisted to the Snapshot Extent Store (SES).

**Note**: The Snapshot Extent Store (SES) is dynamically created during snapshot creation and is deleted when the snapshot is retired. The SES stores the bitmaps that correspond to

the data in the disk at that time. The SES uses thin-allocated space across the overall datastore space and does not affect the specific VM quota.

- 5. Using the SES, the VAIO filter takes the bitmap in memory and saves it. Because all of it is bitmap-based, creating the transparent snapshot is fast, which reduces the read/write latency.
- 6. After the bitmap is persisted, the filter can start tracking changes on the disk again, using a new bitmap.
- The snapshot operation is marked as finished. PowerProtect Data Manager can use the V M Direct Engine to access the vCenter level task completion and get the snapshot UUID that was created.

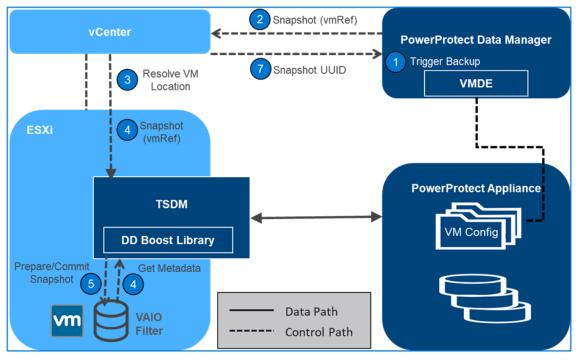

Figure 14. Transparent snapshot creation

Delta syncAfter the transpareoperationsync operation or a

After the transparent snapshot creation operation is complete, you can initiate a delta sync operation or an incremental operation (see Figure 15). The process is as follows:

- 1. PowerProtect Data Manager issues API calls to vCenter for a delta sync operation and provides the previously created snapshot UUID.
- 2. PowerProtect Data Manager signals to TSDM to start the delta sync flow through vCenter API, which resolves the relevant ESXi host.
- 3. The TSDM uses VAIO APIs to query and track the changed areas that the transparent snapshot bitmap represents.
- 4. For each changed area, the data is read from the disk.

**Note**: The delta sync operation uses a Fast Copy overwrite approach. In this approach, the previous point-in-time files are first fast copied. The fast-copied files are partly overwritten with the incremental data. Only the delta or changes that are represented by the currently synced snapshot are copied. These changes are copied in the Snapshot Extent Store (SES).

- 5. The changed data or delta is read from the disks to create a consistent data flow.
- 6. The read data is written to protection storage using the DD Boost library.
- 7. The changed data write to protection or secondary storage is now complete.
- 8. When all data has moved to protection storage, the TSDM sends an acknowledgment to the ESXi host that the operation is complete. The vCenter level task is marked as complete.
- 9. The metadata is written to protection storage. In this step, the VM metadata (such as VMX files, manifest, and the last TSDM snapshot information) is transferred using the VM Direct Engine VMware APIs.

**Note**: From this point in time, the files on the PowerProtect appliance are crash consistent and can be used for recovery. For a full backup, both full sync and delta sync are performed. However, for an incremental backup, only delta sync is performed. A full sync can back up four VM disks in parallel; a delta sync can back up 10 VM disks in parallel.

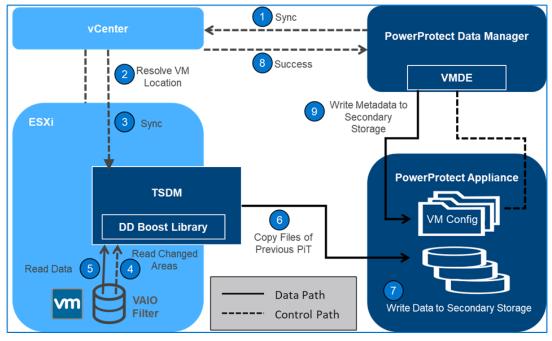

Figure 15. Delta sync operation

**Snapshot retire** operation After the delta sync operation is complete, PowerProtect Data Manager ensures that the previously created snapshot is deleted. The snapshot retire operation process (Figure 16) is as follows:

- 1. PowerProtect Data Manager calls on vCenter to invoke the retire snapshot API towards the relevant ESXi host.
- 2. The ESXi host relays this information to all the relevant VAIO filters to delete all the bitmaps and copy-on-write data residue left from the snapshot creation and delta sync stages.
- 3. The ESXi host sends an acknowledgment of the successful snapshot retire operation to vCenter and PowerProtect Data Manager.
- 4. PowerProtect Data Manager records the backup copy set information in the PowerProtect Data Manager Catalog and informs the search node (if any) to start gathering metadata for indexing.

| Asset 🗘 🏷       | Stat 🗘 🍸 | Er 💲 🍸 | Size 🗘  | Data 💲 | Redu   | Summary                                                                                                    |
|-----------------|----------|--------|---------|--------|--------|----------------------------------------------------------------------------------------------------|
| Linux-02_NoStun | Succ     |        | 17.2 GB | 3.8 GB | 88.9 % | Description : Backup has SUCCEEDED. Total VMs ba<br>cked up: 1<br>ProxyHostName : localhost<br>TransportModeUsed : SDM<br>ParallelismUsed : 1<br>BackupLevel : Full<br>Overall :<br>CompressedSize : 418.5 MB<br>AverageThrougehout : 39.5 MB/s |

#### Notes:

- Transparent snapshots are supported on VMFS, NFS, and vSAN datastores, as well as vVols.
- Virtual and physical RDM volumes are not supported with transparent snapshots.

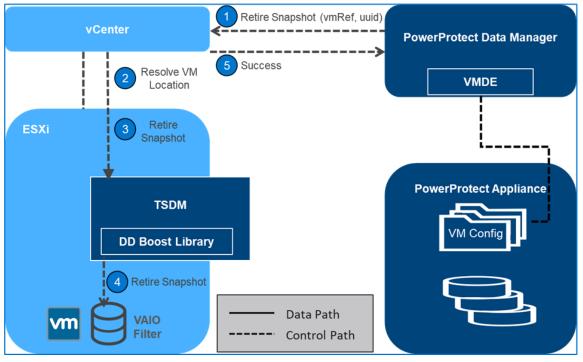

Figure 16. Snapshot retire operation

# **Restoring virtual machines**

Before invoking any APIs from PowerProtect Data Manager to vCenter, PowerProtect Data Manager takes care of the configuration of the VM. For example, if a disk should be added or removed because the VM changed after the snapshot was taken, the disk might be added. For this reason, the reconfiguration part is performed before the virtual machine is restored.

The virtual machine restore process (Figure 17) is as follows:

- 1. A metadata-only snapshot is taken using the same snapshot creation flow described in Transparent snapshots creation.
- 2. PowerProtect Data Manager invokes the restore operation, directing which VM should be restored to what point in time.
- 3. The VM is checked to determine whether it is in a powered off state. If it is not, the VM is powered off.
- 4. PowerProtect Data Manager locates the relevant ESXi host through vCenter, and the ESXi host communicates with the TSDM daemon to initiate a restore operation.
- 5. For a restore workflow, first reserve all the areas of the VM disks that should be reverted to the previous point in time, for the following reasons:
  - To minimize the data you transfer from the protection storage back to the disk
  - To identify which parts of each disk have changed since the point in time to which we are trying to revert to
- 6. To resolve the previously described changes, the restore workflow leverages two Get Diff APIs, namely Get VAIO Diff API and DD Get Diff API.

- 7. The ESXi host resolves the Get VAIO Diff API. This difference includes the changes that the VM has made to the disks since the last point in time that was previously synced or backed up to the PowerProtect appliance. The VAIO Diff uses the metadata only snapshot, taken before the VM was powered off, to get the details on what was never written to the PowerProtect appliance.
- 8. The DD Get Diff API provides the delta details between the last sync point-in-time and the one to revert. It also merges the delta with the delta returned from the previous step. This step provides the complete set of extents that can now be read from the PowerProtect appliance.
- 9. From the point-in-time copy to which the user wants to revert, data is read and then finally written on top of the VMDKs.
- 10. After all the data movement is complete, the TSDM sends an acknowledgment to the ESXi host that the restore process has been completed.
- 11. vCenter marks the task completed and sends an acknowledgment to PowerProtect Data Manager for catalog update.
- 12. The VM can now be powered on and should have been successfully reverted to the previous point in time.
- 13. The metadata only snapshot can now be retired, in the same manner as after every delta sync operation.

## Notes:

- Multiple streams are opened on the TSDM (when ESXi receives the request) to achieve restore parallelism. You can achieve a higher level of parallelism if the VMs are spread across multiple ESXi hosts.
- Restore in parallel supports up to eight disks of a VM using transparent snapshots.
- Instant access and File Level Restore do not use a specific data mover; hence, they are supported for TSDM-based backups.

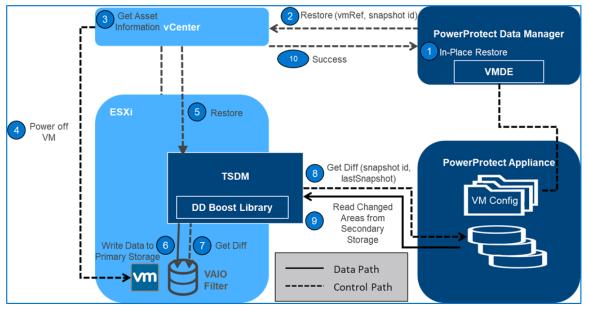

Figure 17. Restoring virtual machines

# **Performance test results**

This section compares the I/O characterization between VMware vSphere Storage APIs -Data Protection (VADP) and transparent snapshots using PowerProtect Data Manager 19.9. You can infer from these results that with transparent snapshots, you overcome the penalties of the write and the read latencies. This result can reduce VM latency by up to five times and provide up to five times faster backups.

**Disclaimer**: These results compare PowerProtect Data Manager 19.9 with transparent snapshots backup performance (performance-optimized mode) to PowerProtect Data Manager with VADP backup performance. The results are based on Dell Technologies internal testing in August 2021.

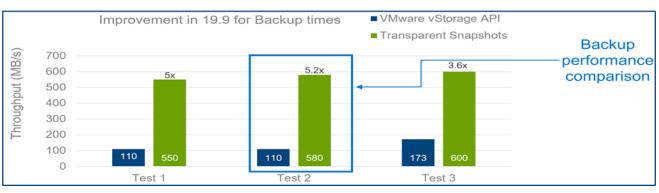

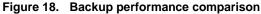

|        | Transparent Snapshot                                                                                                    | VADP                                                                                                    |
|--------|----------------------------------------------------------------------------------------------------|----------------------------------------------------------------------------------------------------|
| Test 1 | Effective IOPS during Sync: AVR - 10K<br>Sync transfer rate: AVR - 550 MB/s<br>Latency:<br>During Sync: AVR - 1 ms<br>No Sync: AVR - 0.5 ms | Effective IOPS during Sync: AVR - 10K<br>Sync transfer rate: AVR - 110 MB/s<br>Latency:<br>During Sync: AVR - Read: 1 ms / Write: 2.2 ms<br>No Sync: AVR - 0.5 ms                      |
| Test 2 | Effective IOPS during Sync: AVR - 10K<br>Sync transfer rate: AVR - 580 MB/s<br>Latency:<br>During Sync: AVR - 1 ms<br>No Sync: AVR - 0.5 ms | Effective IOPS during Sync: AVR - 10K<br>Sync transfer rate: AVR - 110 MB/s<br>Latency:<br>During Sync: AVR - Read: 1 ms / Write: 2 ms<br>No Sync: AVR - 0.5 ms                        |
| Test 3 | Effective IOPS during Sync: AVR - 10K<br>Sync transfer rate: AVR - 610 MB/s<br>Latency:<br>During Sync: AVR - 1 ms<br>No Sync: AVR - 0.5 ms | Effective IOPS during Sync: AVR - 10K<br>Sync transfer rate: AVR - 173 MB/s with 12 DD Streams<br>Latency:<br>During Sync: AVR - Read: 1.1 ms / Write: 2.5 ms<br>No Sync: AVR - 0.5 ms |
|        |                                                                                                    | Backup performance comparison                                                                                                    |

Figure 19. Backup performance comparison test details

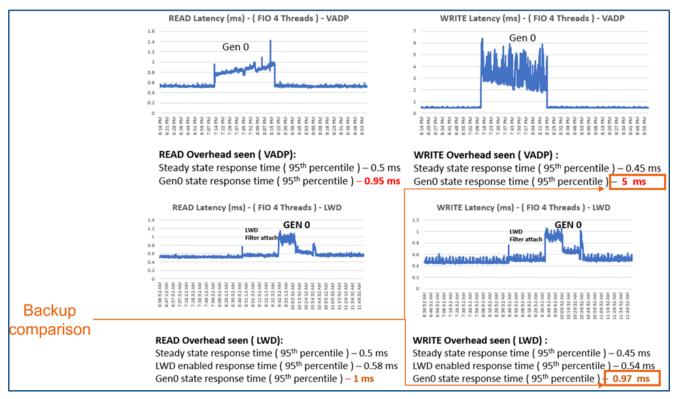

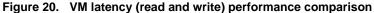

Performance improvements in PowerProtect Data Manager 19.10 **Restore performance** 

The following results show the restore performance improvements of PowerProtect Data Manager 19.10, as compared to PowerProtect Data Manager 19.9.

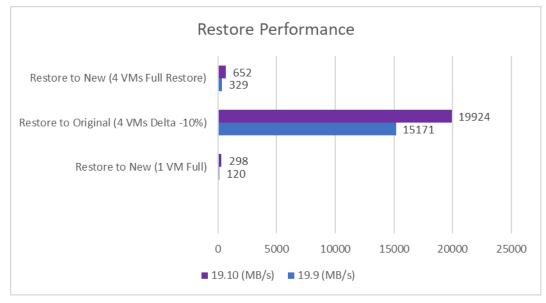

Figure 21. Restore performance comparison

### Performance test results

| Test                                   | 19.9 Throughput (MB/s) | 19.10 Throughput (MB/s) | % Improvement |
|----------------------------------------|------------------------|-------------------------|---------------|
| Restore to New (1 VM Full)             | 120                    | 298                     | 148.3         |
| Restore to Original (4 VMs Delta -10%) | 15171                  | 19924                   | 31.3          |
| Restore to New (4 VMs Full Restore)    | 329                    | 652                     | 98.2          |

Figure 22. Restore performance comparison test details

# References

Dell Technologies documentation The following Dell Technologies documentation provides other information related to this document. Access to these documents depends on your login credentials. If you do not have access to a document, contact your Dell Technologies representative.

- PowerProtect Data Manager Interactive Demo
- PowerProtect Official Documentation
- PowerProtect Data Manager at InfoHub
- PowerProtect Data Manager Compatibility Matrices

VMware documentation See also the following VMware documentation.

<u>VMware vSphere APIs for I/O Filtering (VAIO)</u>